## **Lehrfilmarchiv**

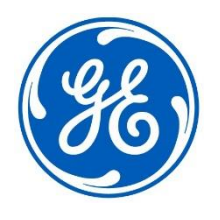

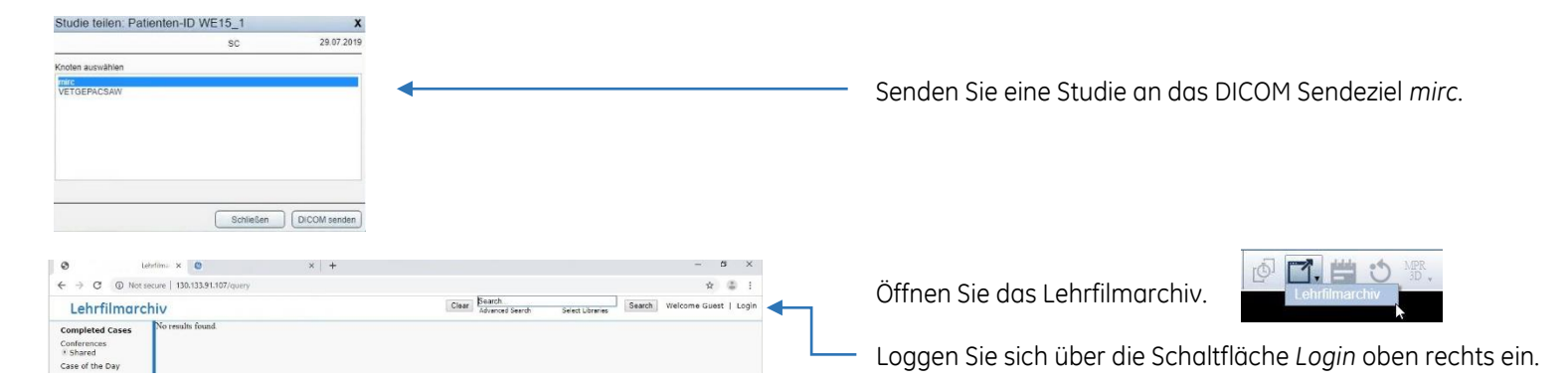

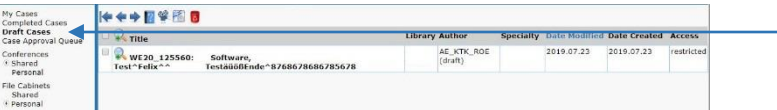

Suchen Sie unter dem Menüpunkt *Draft Cases* Ihre Studie raus und öffnen Sie die Studie mit einem Klick auf den Titel.

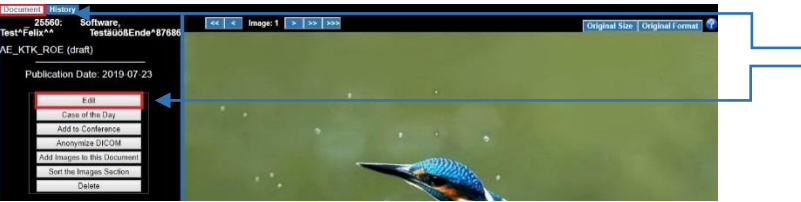

Wählen Sie *Document* und dann *Edit* an, um den Fall zu bearbeiten.

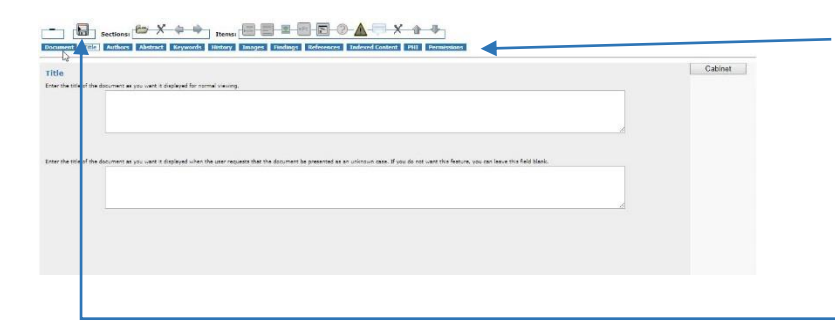

Fügen Sie in den einzelnen Reitern die gewünschten Informationen hinzu.

Der *Titel* ist für jeden Fall eine Pflichteingabe, dieser wird in der Arbeitsliste angezeigt. Auf dem Reiter *Images* können die Bilder der Studien eingesehen & bearbeitet werden. Auf dem Reiter *Permissions* können Sie die Zugriffsberechtigungen für den Fall vergeben. Ausführlichere Beschreibungen zu den einzelnen Reitern entnehmen Sie der Kurzanleitung Lehrfilmarchiv.

Speichern Sie Ihre Eingaben mit einem Klick auf die Diskette oben links.

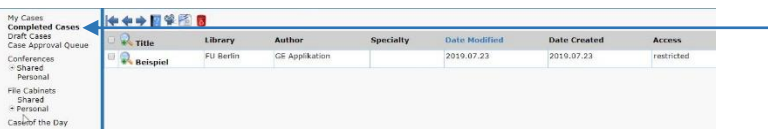

Schließen Sie den Tab, der bearbeitete Fall ist unter dem Menüpunkt *Complete Cases* zu finden.